## **EXPLORE, CONNECT, GROW!**

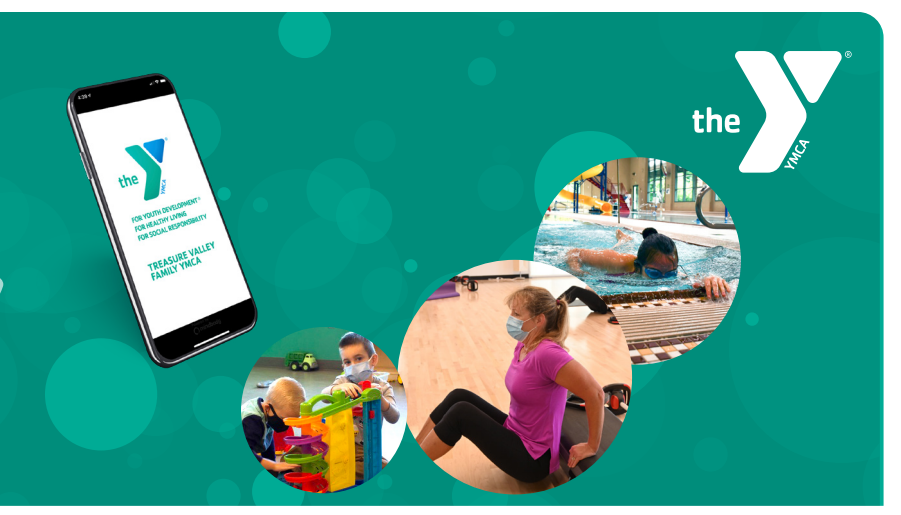

## **CANCEL YOUR RESERVATION (WEB)**

Visit **ymcatvidaho.org/reservations** and sign in. Click on **My Info** > **My Schedule**. Locate the reservation you wish to cancel and click **Cancel**. Photoconfirm the cancellation by clicking **OK**. You will receive a cancellation confirmation email once the cancellation has been completed. 1 2 3 4 5

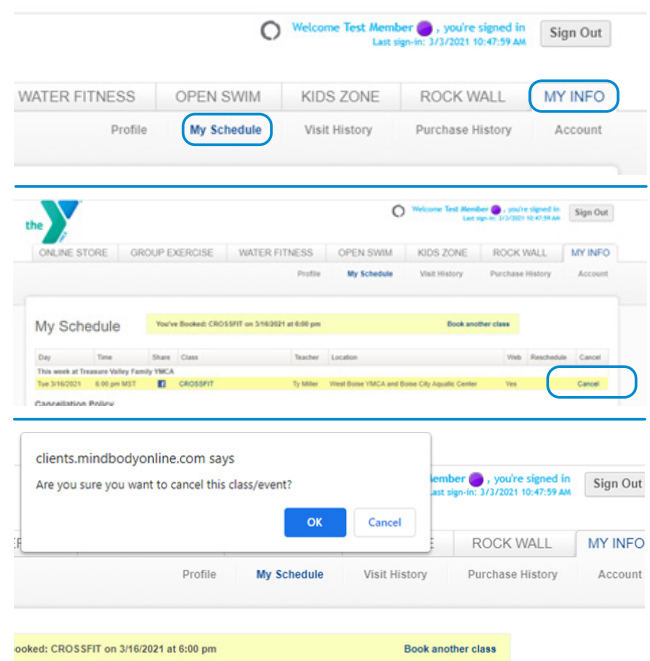

## **CANCEL YOUR RESERVATION (APP)**

- Open and sign in to your Treasure Valley Family YMCA Reservation App. 1
- Select **Profile** from the lower menu and select **Schedule**. 2
	- Locate the reservation you wish to cancel and click **Cancel**.

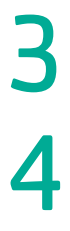

5

Confirm the cancellation by clicking **OK**.

You will receive a cancellation confirmation email once the cancellation has been completed.

We ask that whenever possible you **Early Cancel** your reservation, giving those on the waitlist the opportunity to be added to the class list.

**Early Cancel**—canceling your reservation 2 hours before the scheduled start time.

**Late Cancel**—canceling your reservation within 2 hours of the scheduled start time.